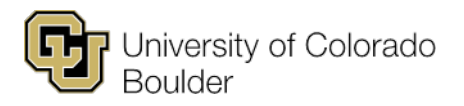

# **Faculty Center Documentation**

In the **Faculty Center**, instructors can do the following:

- View their Teaching Schedule.
- View their class rosters and email students.
- View posted grade rosters and enter grades (during specified periods).
- Search for classes, browse the course catalog and perform a faculty search.

### **1. To View Your Teaching Schedule:**

- a. Click the **My Schedule** tab to view the courses you're scheduled to teach for the specified term.
- b. To change the term, click the **Change Term** button.
- c. The schedule displays the class title, total enrolled, day/time, building/room and class dates. To view more details about a class, click the class number link.
- d. Click the **View Weekly Teaching Schedule** link at the bottom of the page to view your schedule in a weekly format.

## 2. **To View Your Class Rosters:**

- a. Click the **My Schedule** tab to view the courses you're scheduled to teach for the specified term.
- b. To change the term, click the **Change Term** button.
- c. Click the **Class Roster** icon to open the class roster, where you can:
	- i. Use the **Enrollment Status** dropdown to see how many students have enrolled, dropped or waitlisted.
	- ii. Use **Select display option** to include photos in the roster or provide photo link on roster.
	- iii. Select the **Program/Plan Details** tab or **Contact Details** tab to view additional details about the students. (Note: Select the **Show All Columns** icon to the right of the **Contact Details** tab to see all tabs in one view.)
	- iv. Use **Notify** options to email one or more students.
		- 1. To email an individual student, click the Notify box to the left of the student's name on the roster, then select **Notify Selected Students** at the bottom of the page.
		- 2. To email all students on the roster, select **Notify All Students** at the bottom of the page.
	- v. Click the grid-like icon at the top of the roster to download the roster as an Excel spreadsheet.
	- vi. Click the **Change Class** button next to the class at the top of the page to go to another class roster.

### **3. To View Posted Grade Rosters:**

a. Click the **My Schedule** tab to view the courses you're scheduled to teach for the specified term.

- b. To change the term, click the **Change Term** button.
- c. When grading opens for a term, follow the process above to access the grade roster. See [Faculty Web Grading](http://www.colorado.edu/registrar/registration-grades/web-grading) for more information.

# **4. To Search for Classes and Browse the Course Catalog:**

- a. Click the **Search** tab.
- b. Choose from:
	- i. **Search for Classes**.
	- ii. **Browse Course Catalog**.
	- iii. **Faculty Search**.